# fischertechnik <>

# ROBOTICS

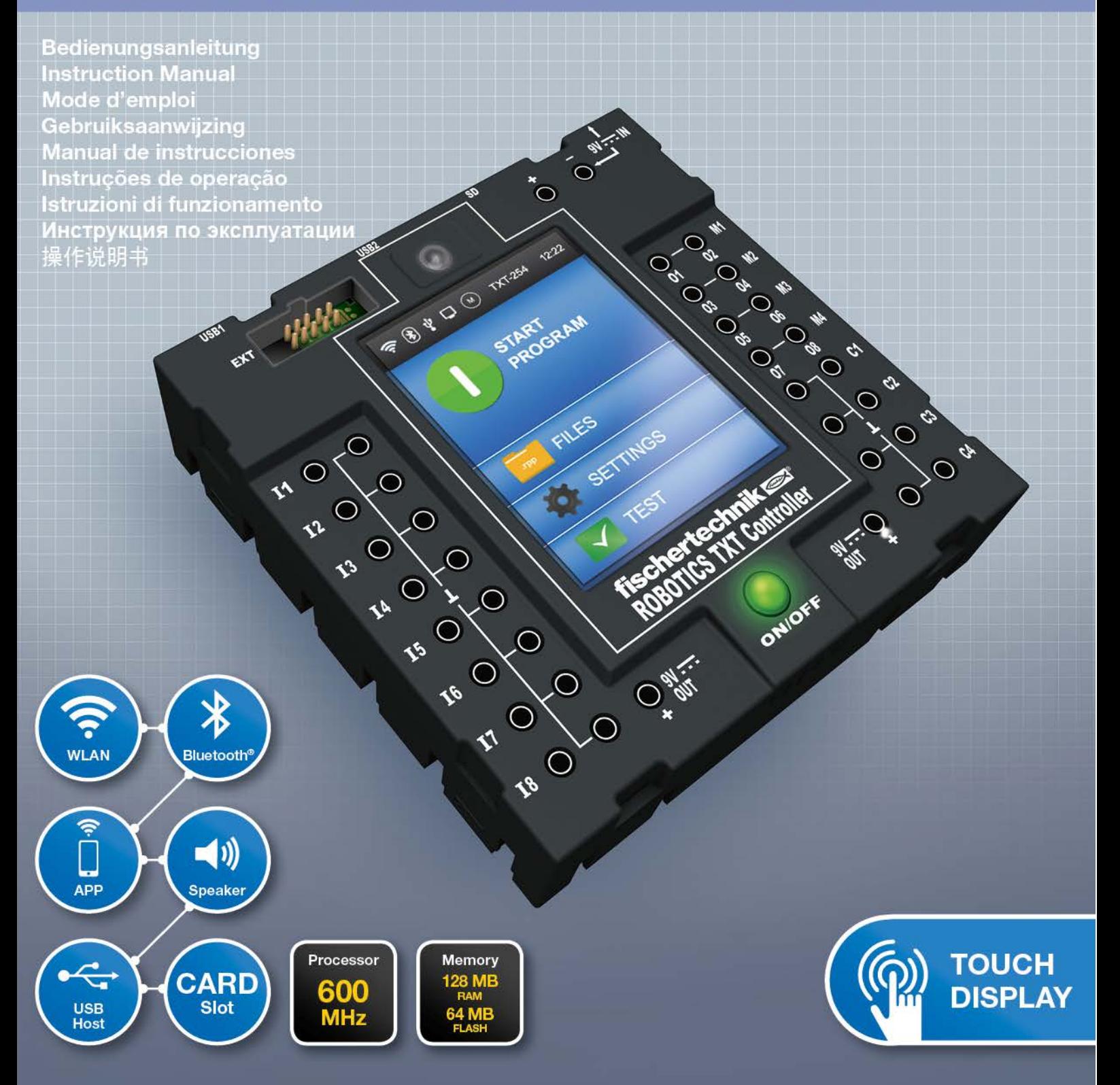

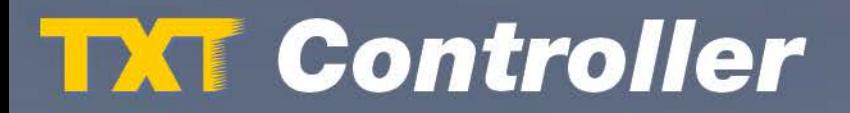

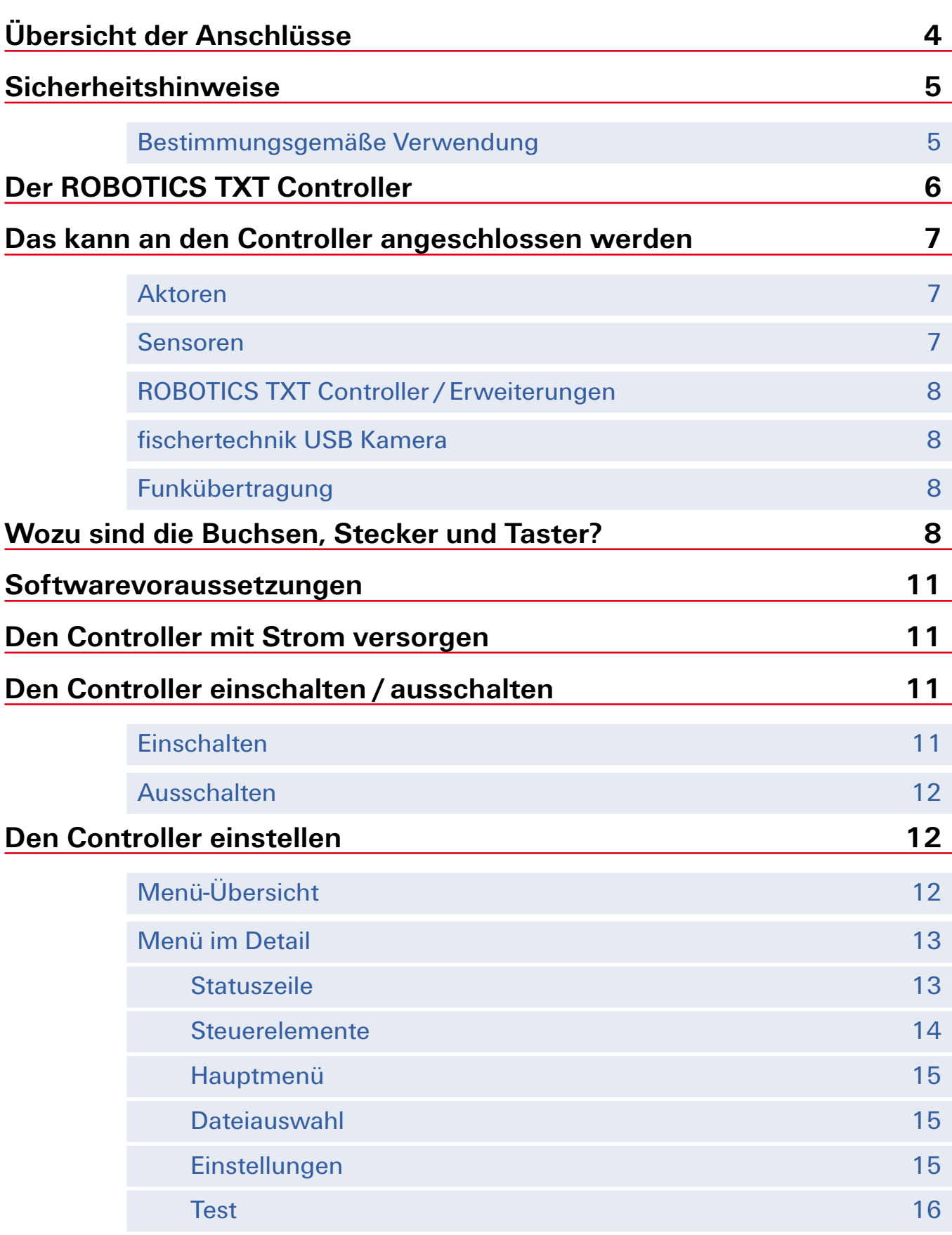

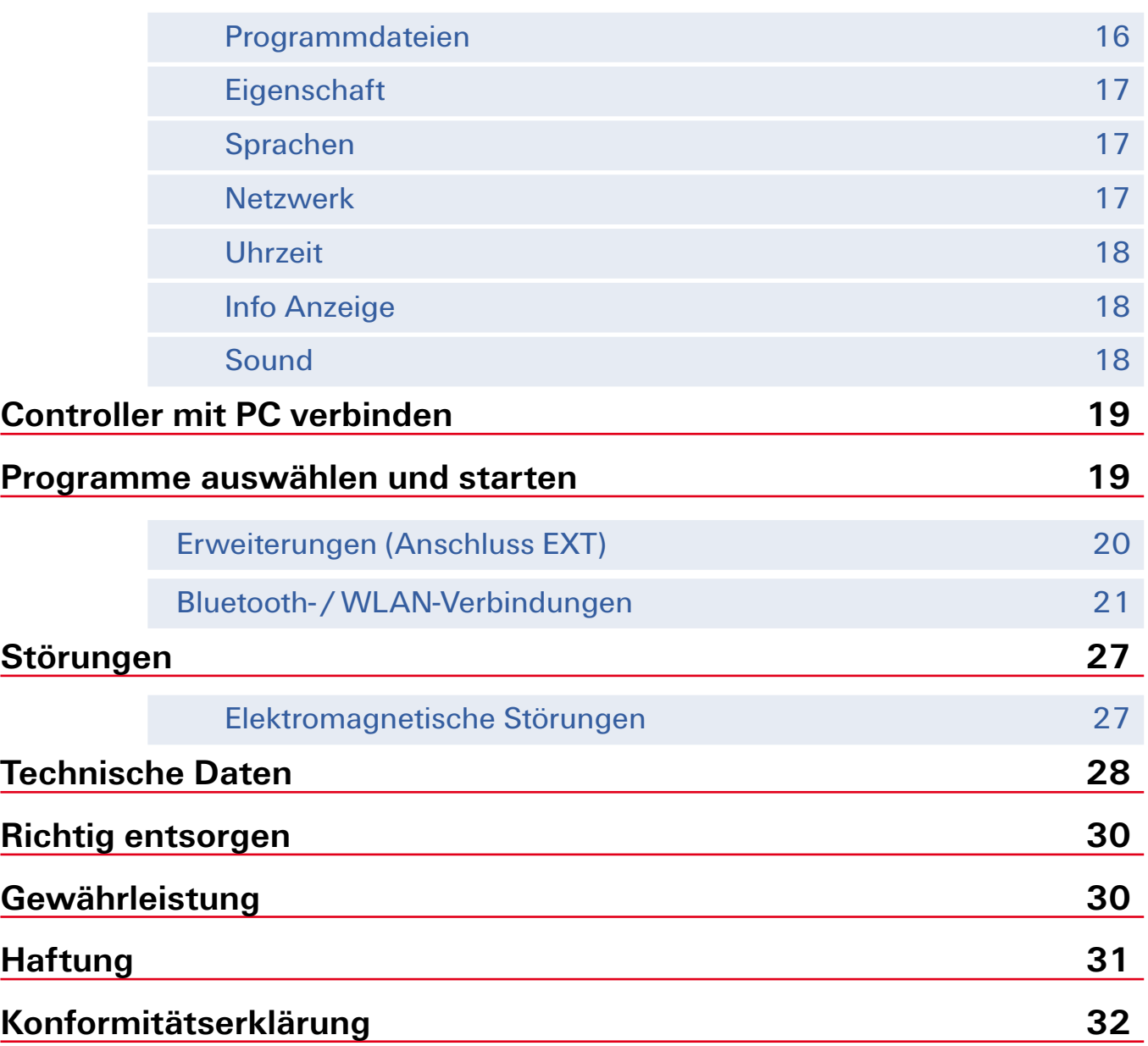

# **Übersicht der Anschlüsse**

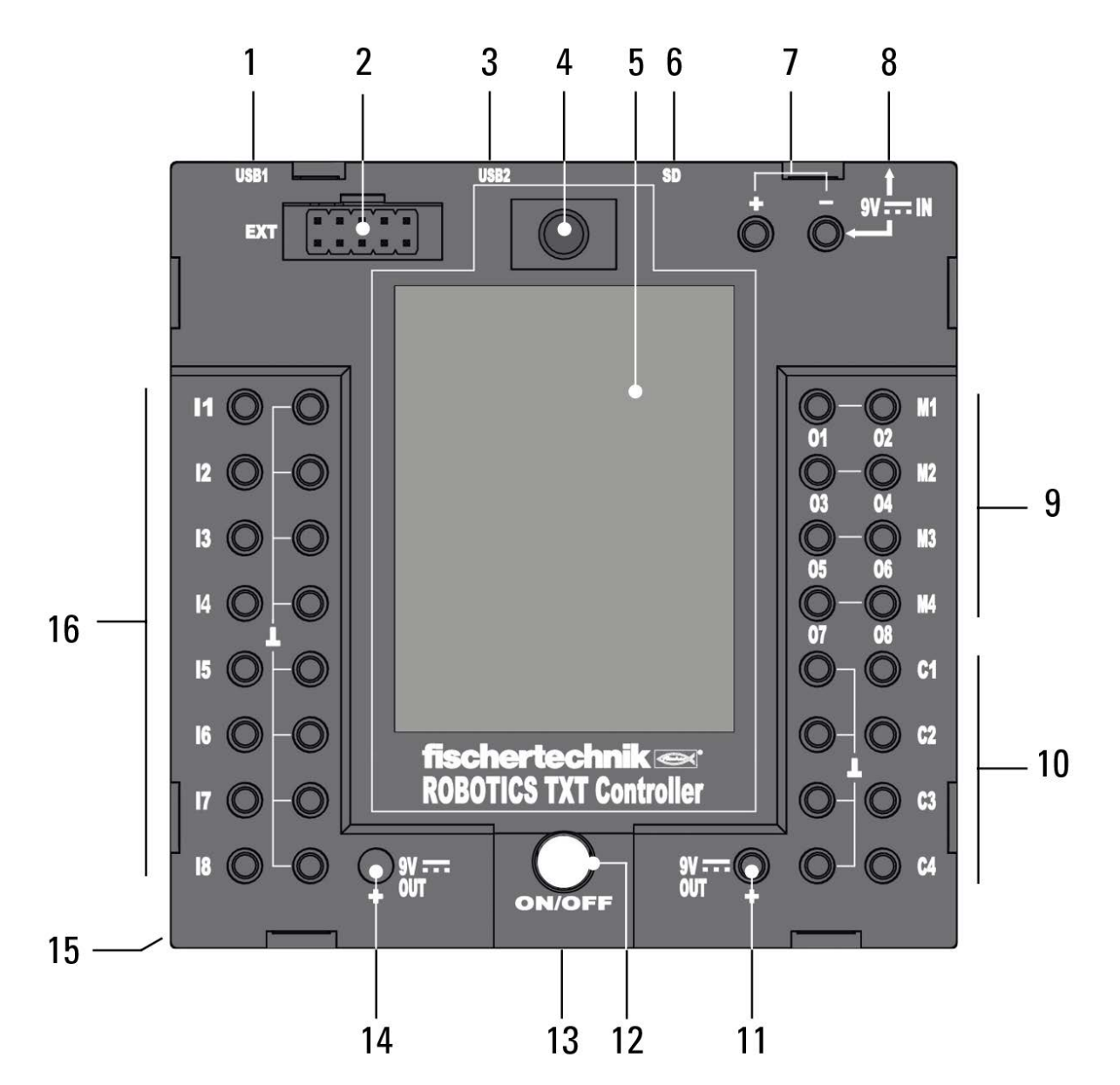

- 1. USB-A-Buchse (USB-1)
- 2. EXT Anschluss für Erweiterungen
- 3. Mini-USB-Buchse (USB-2)
- 4. IR-Empfangsdiode
- 5. Touch-Display
- 6. Micro SD Kartenslot
- 7. 9 V IN, Anschluss Accu Pack
- 8. 9 V IN, DC-Buchse
- 9. Ausgänge M1– M4 bzw. O1– O8
- 10. Eingänge C1– C4
- 11. 9 V Out
- 12. Ein- / Ausschalter
- 13. Lautsprecher
- 14. 9 V Out (Pluspol)
- 15. Batteriefach für Knopfzelle
- 16. Universal-Eingänge I1– I8

# **Sicherheitshinweise**

- **▯** Ladegerät regelmäßig auf Schäden prüfen.
- Bei einem Schaden darf das Ladegerät bis zur vollständigen Reparatur nicht mehr verwendet werden.
- **▯** Drähte nicht in Steckdose einführen!
- **▯** Nichtaufladbare Batterien dürfen nicht aufgeladen werden!
- Aufladbare Batterien vor dem Laden aus dem Batteriefach entnehmen!
- Aufladbare Batterien nur unter Aufsicht Erwachsener laden!
- Batterien mit der richtigen Polarität einlegen!
- Anschlussklemmen dürfen nicht kurzgeschlossen werden!
- Der ROBOTICS TXT Controller darf nur mit fischertechnik Stromversorgung wie z. B. Accu Pack 35537 betrieben werden!
- **▯** Beim Anschluss des Accu Packs an den Controller folgendes beachten:

Pluspol des "9 V IN"-Anschlusses mit dem Pluspol (+) des Accu Packs verbinden!

Minuspol des "9 V IN"-Anschlusses mit dem Minuspol (-) des Accu Packs verbinden!

- **▯** Betriebstemperatur Maximal 40 °C!
- Das Touch-Display nicht mit scharfen oder spitzen Gegenständen berühren. Beschädigungsgefahr!

# **Bestimmungsgemäße Verwendung**

Der Controller darf ausschließlich zum Betreiben und zur Steuerung von fischertechnik Modellen eingesetzt werden.

# **Der ROBOTICS TXT Controller**

Komfortabel kann der kompakte ROBOTICS TXT Controller über das farbige Touch-Display bedient werden. Das kombinierte Bluetooth / WLAN-Funkmodul bietet für zahlreiche Anwendungen die passende, kabellose Schnittstelle. Zu den zahlreichen Schnittstellen gehört auch der USB-Host-Anschluss, an dem z. B. auch die fischertechnik USB-Kamera angeschlossen werden können. Mit dem leistungsfähigen Prozessor, dem Linux-Betriebssystem und dem großen RAM- und Flashspeicher stellt der ROBOTICS TXT Controller eine leistungsstarke Steuereinheit für alle fischertechnik ROBOTICS Modelle dar. Der integrierte Micro SD-Karten-Slot ermöglicht die Erweiterung der Speicherkapazität.

Durch die fischertechnik Nuten an fünf Seiten und die kompakten Maße lässt sich der ROBOTICS TXT Controller platzsparend in die fischertechnik Anlagen und Modelle einbauen.

# **Das kann an den Controller angeschlossen werden**

Folgende Geräte können angeschlossen bzw. angesteuert werden. Darüber hinaus kann der Controller um zusätzliche Geräte erweitert werden:

# **Aktoren**

(9 V, 250 mA)

- **▯** Elektromotoren
- **▯** Glühlampen
- **▯** Summer
- **▯** Elektromagneten
- **▯** Magnetventile (aus den Pneumatik-Baukästen)

# **Sensoren**

(Digital: 5 kΩ,10 V; Analog: 0 – 5 kΩ, 0 –10 V)

- **▯** Taster
- **▯** Magnet-Sensoren (Reedkontakte)
- **▯** Licht-Sensoren (Fototransistoren, Fotowiderstände)
- Wärme-Sensoren (NTC-Widerstände)
- **▯** Ultraschall-Sensoren (nur die Version TX Art. Nr. 133009 mit dreiadrigem Anschluss)
- **▯** Farbsensoren
- **▯** Infrarot-Sensoren (Spursensoren)
- **▯** Potentiometer
- **▯** Magnet-Encoder

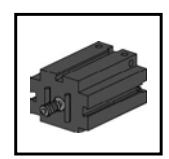

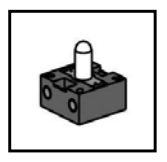

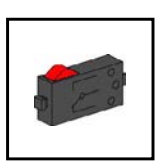

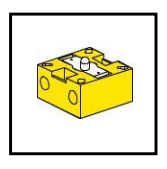

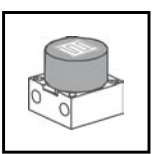

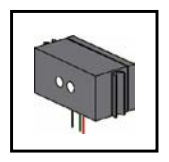

# **ROBOTICS TXT Controller / Erweiterungen**

Zwei Controller können über den 10-poligen Erweiterungsstecker (2) gekoppelt werden. Dieser Stecker dient auch zum Anschluss von I2C-Komponenten und zur Erweiterung der Ein- und Ausgänge.

# **fischertechnik USB Kamera**

Die Kamera kann an der USB- Host-Schnittstelle (USB-1) (1) angeschlossen werden

# **Funkübertragung**

Per Bluetooth oder WLAN kann eine Verbindung zu anderen Geräten aufgenommen werden, wie z. B. zum PC, anderen ROBOTICS TXT Controllern oder Smartphones.

# **Wozu sind die Buchsen, Stecker und Taster?**

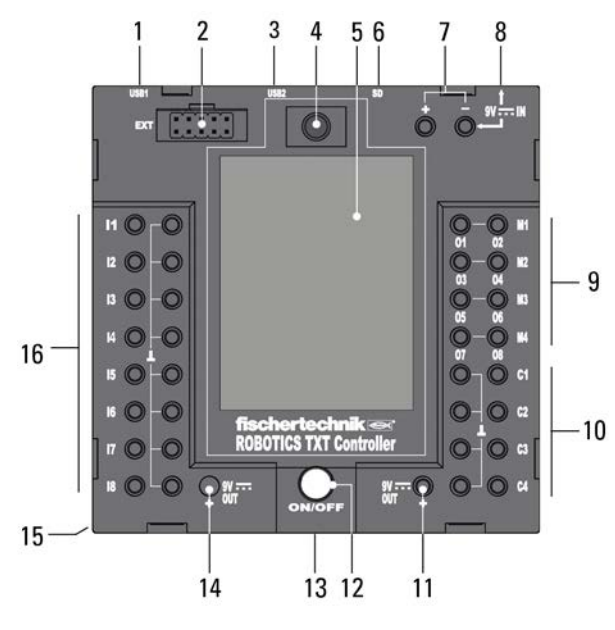

# **1. USB-A-Buchse (USB-1):**

USB-2.0-Host-Anschluss z. B. für fischertechnik USB-Kamera Art.-Nr. 152522

## **2. EXT Anschluss für Erweiterungen**

Über diesen Anschluss kann ein weiterer **B** ROBOTICS TXT Controller angekoppelt und so die Anzahl der Ein- und Ausgänge erweitert werden. Außerdem enthält er eine I 2C-Schnittstelle und dient als Anschluss für zukünftige Erweiterungsmodule.

**3. Mini-USB-Buchse (USB-2):** 

Der USB 2.0 Anschluss (1.1 kompatibel), stellt die Verbindung zum PC her. Das passende USB Kabel liegt bei.

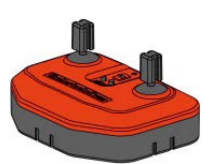

# **4. IR-Empfangsdiode**

Die Infrarot Empfangsdiode kann Signale des Senders aus dem fischertechnik Control Set empfangen. Diese können über spezielle Eingänge in ein Steuerungsprogramm eingelesen und ausgewertet

werden (z. B. mit der Software ROBOPro). So kann man mit den Joysticks des Senders auch ROBOTICS Modelle fernsteuern.

# **5. Touch Display**

Das farbige Touch Display zeigt den Status des Controllers, welche Programme geladen sind und wo man sich im Menü befindet. Es lassen sich Funktionen und Programme auswählen, aktivieren oder deaktivieren. Während ein Programm läuft kann man sich Werte von Variablen oder Werte von analogen Sensoren anzeigen lassen. Eine hilfreiche Menü-Übersicht ist im Kapitel "Einstellen (Menü-Übersicht)" abgebildet.

# **6. Micro SD Kartenslot**

In diesen Schacht passt eine Micro SD Karte (nicht im Lieferumfang) zur Speichererweiterung.

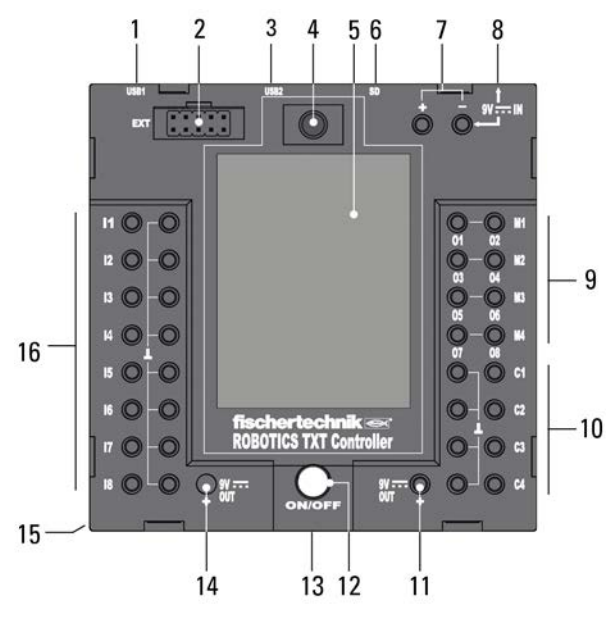

# **7. 9 V IN, Anschluss Accu Pack**

Dieser Anschluss ermöglicht eine mobile Stromversorgung über den fischertechnik Accu Pack (nicht im Lieferumfang), als Alternative zum Netzgerät.

# **8. 9 V IN, DC-Buchse**

(3,45 mm, Pluspol innen)

Hier wird das Netzgerät aus dem Power Set angeschlossen (nicht im Lieferumfang).

# **9. Ausgänge M1– M4 bzw. O1– O8**

An die Ausgänge können 4 Motoren angeschlossen werden. Alternativ 8 Lampen oder Elektromagnete, deren zweiter Pol mit

einem Masseanschluss (1) verbunden wird.

# **10. Eingänge C1– C4**

Schnelle Zähleingänge, erfassen Zählimpulse bis 1 kHz (1000 Impulse / sec.) z. B. von den fischertechnik Encodermotoren . Auch als digitale Eingänge, z. B. für Taster nutzbar.

# **11. 9 V Out**

Versorgt Sensoren mit der nötigen Betriebsspannung 9 V+, wie z. B. Farbsensor, Spursensor, Ultraschallsensor, Magnet-Encoder.

# **12. Ein- / Ausschalter**

Schaltet die Stromzuführung zum Controller ein oder aus.

# **13. Lautsprecher**

Über den Lautsprecher können auf dem Controller oder der Speicherkarte gespeicherte Geräusche oder Sounds abgespielt werden.

# **14. 9 V Out**

Versorgt Sensoren mit der nötigen Betriebsspannung 9 V+, wie z. B. Farbsensor, Spursensor, Ultraschallsensor, Magnet-Encoder.

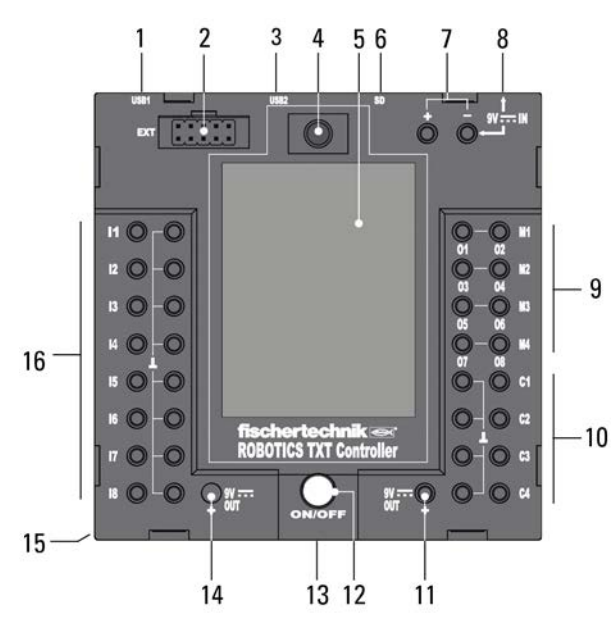

# **15. Batteriefach für Knopfzelle**

Der Controller enthält eine Echtzeituhr, die über eine Knopfzelle CR 2032 versorgt wird. Damit kann der Controller Messdaten samt Uhrzeit ausgeben. Sollte die Batterie einmal leer sein, kann der Batteriefachdeckel geöffnet und die Batterie ausgetauscht werden.

# **16. Universal-Eingänge I1– I8**

Das sind die Alleskönner unter den Signaleingängen. Sie sind über die Software ROBO Pro einstellbar für:

- **▯** Digitale Sensoren (Taster, Reed-Kontakte, Fototransistoren) – Digital 5 kΩ
- **▯** Infrarot-Spursensoren Digital 10 V
- **▯** Analoge Sensoren 0–5kΩ (NTC-Widerstände, Fotowiderstände, Potentiometer)
- Analoge Sensoren 0-10V (Farbsensoren) Anzeige des Wertes in mV (Millivolt)
- Ultraschall-Abstandssensoren (nur die Version TX mit dreiadrigem Anschluss, Art.-Nr. 133009)

# **Softwarevoraussetzungen**

Softwarevorraussetzung für den ROBOTICS TXT Controller:

**▯** ROBO Pro Version 4.0 oder höher.

In der Hilfe zur ROBO Pro Software wird unter Anderem detailliert beschrieben:

- **▯** Die Installation der Software ROBO Pro auf dem PC
- Die Installation des USB-Treibers für den ROBOTICS TXT Controller für Windows Betriebssysteme

# **Den Controller mit Strom versorgen**

Dafür gibt es zwei Möglichkeiten:

Mit dem Accu Pack an die "9 V IN" Anschlüsse Siehe Ziffer 7 im Kap. "Übersicht der Anschlüsse"

Dieser Anschluss ermöglicht eine mobile Stromversorgung über den fischertechnik Accu Pack (nicht im Lieferumfang).

● Mit dem Netzgerät an der "9 V IN" DC-Buchse Siehe Ziffer 8 im Kap. "Übersicht der Anschlüsse"

Hier wird das Netzgerät aus dem Power Set angeschlossen (nicht im Lieferumfang).

# **Den Controller einschalten / ausschalten**

# **Einschalten**

Zum Einschalten die ON/OFF Taste (12) drücken und ca. 1 Sekunde gedrückt halten. Siehe Ziffer 12 im Kap. "Übersicht der Anschlüsse". Ist der Einschaltvorgang abgeschlossen, erscheint erst ein Begüßungsfenster und dann das Hauptmenü.

Ist das der erste Einschaltvorgang, muss die gewünschte Landessprache über den Touchscreen ausgewählt werden (Gundeinstellung ist Englisch):

Um die Sprache zu wechseln:

1. Auf Settings | Language tippen,

- 2. Auf die gewünschte Sprache tippen.
- 3. Mit dem  $\triangle$ -Button geht es zurück ins Hauptmenü

# **Ausschalten**

Zum Ausschalten die ON/OFF Taste (12) drücken und ca. 3 Sekunden gedrückt halten. Nach dem Ausschalten das Netzteil aus der Steckdose ziehen. Siehe Ziffer 12 im Kap. "Übersicht der Anschlüsse".

# **Den Controller einstellen**

In den folgenden Unterkapiteln wird das Menü des Controllers und dessen Einstellmöglichkeiten detailliert beschrieben.

# **Menü-Übersicht**

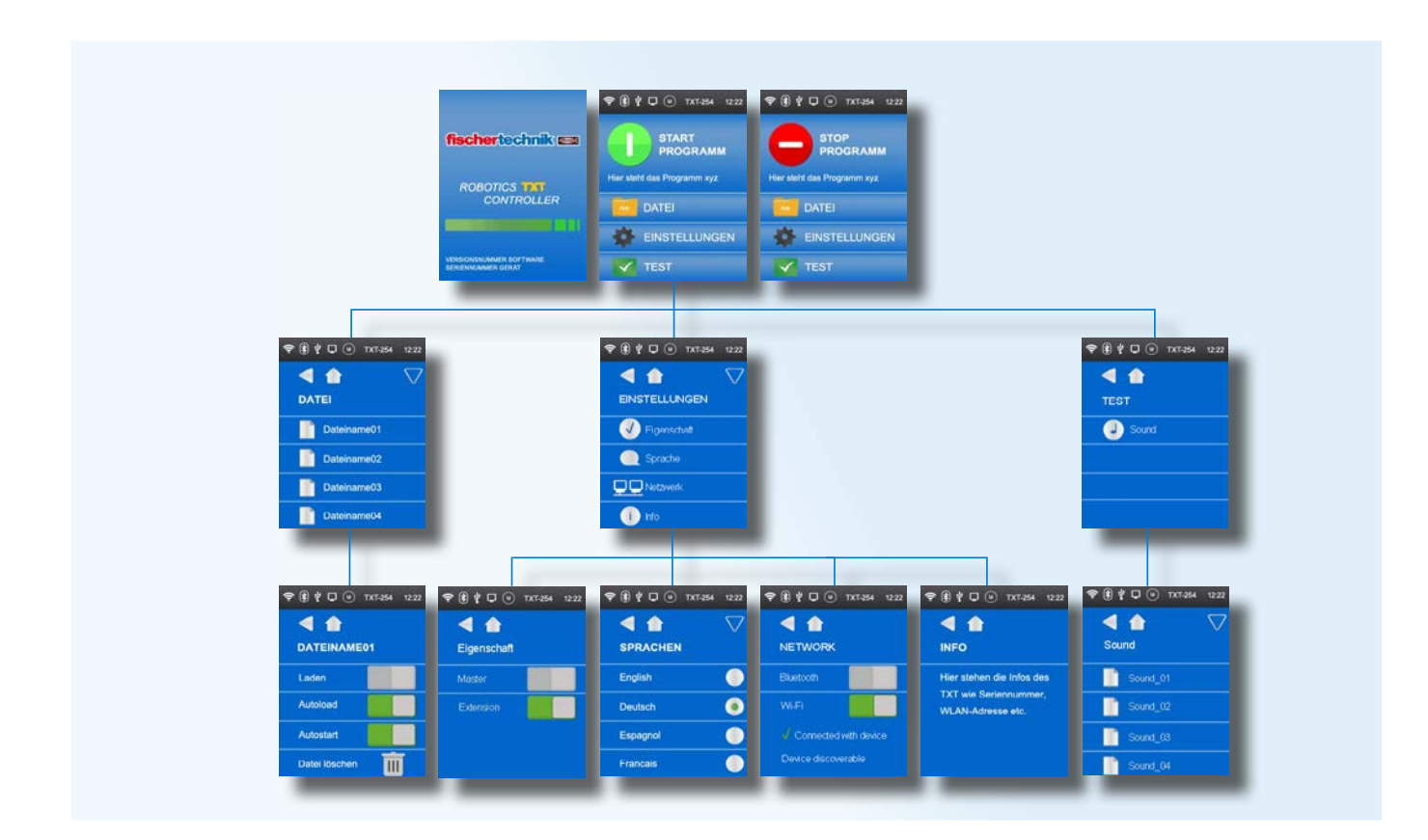

# **Menü im Detail**

# **Statuszeile**

Die Statusleiste enthält Anzeigeelemente. Die ersten vier Symbole zeigen den Status von Datenverbindungen an. Sind die Symbole sichtbar, so besteht die Verbindung.

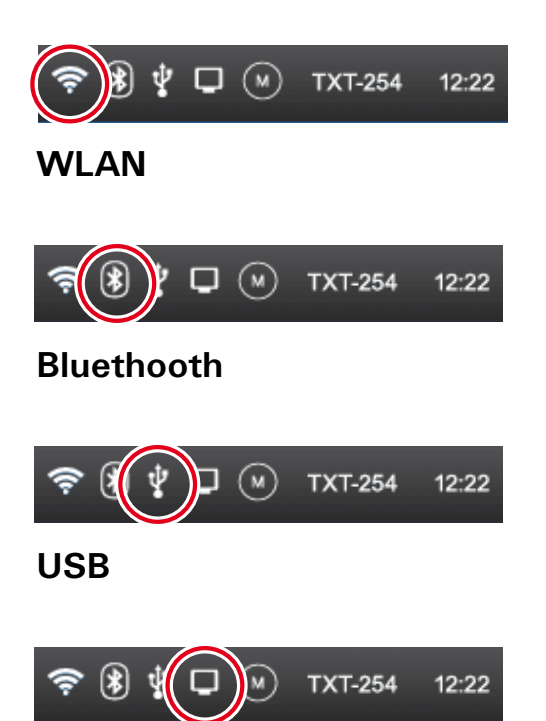

# **Onlinemodus**

Im Onlinemodus läuft das Programm auf dem PC und es findet ein andauernder Datenaustausch zwischen PC und TXT Controller statt (siehe auch ROBO Pro Hilfe).

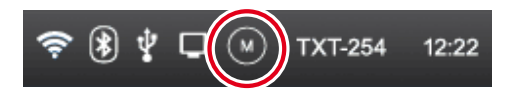

# **Master oder Extension**

Das Symbol gibt Auskunft ob der Controller als Master\* oder Extension\* eingestellt ist.  $M =$  Betrieb als Master;  $E =$  Betrieb als Extension.

Änderungen sind im Menü Einstellungen | Eigenschaft möglich.

\* Master: Der Controller, der als Master eingestellt ist erhält Steuerbefehle direkt vom PC und gibt sie an die Extensions weiter.

Extension: Der Controller, der als Extension eingestellt ist erhält Steuerbefehle nur über den Master.

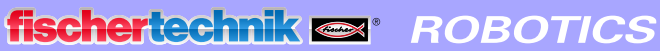

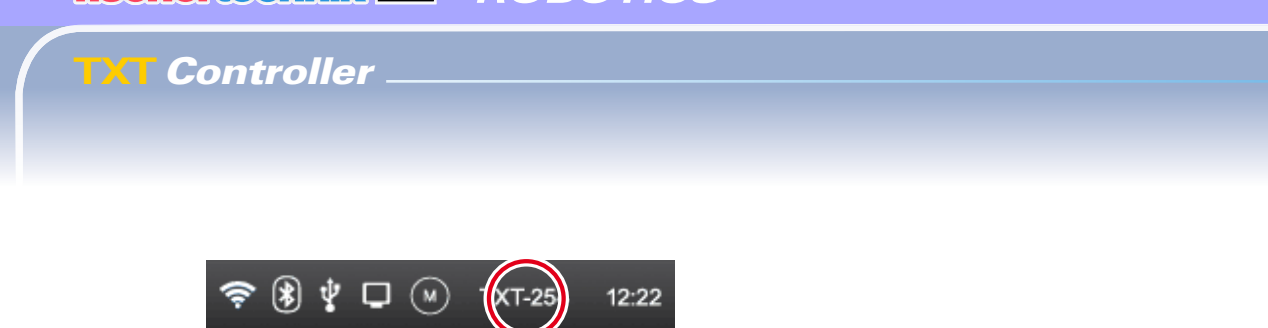

## **Seriennummer**

Sie ist bei jedem Controller unterschiedlich und fest eingestellt. Sind mehrere Controller in einem System angeschlossen, dient sie als Unterscheidungsmerkmal für die Zuordnung von Steuersignalen.

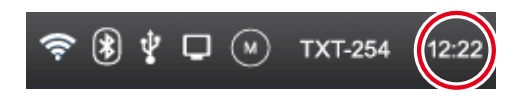

# **Uhrzeit**

Zeigt die aktuell eingestellte Uhrzeit an. Sie kann über das Menü Einstellungen | Uhrzeit verändert werden.

# **Steuerelemente**

Durch Berühren der Steuerelemente navigiert man durch das Menü.

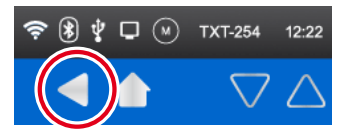

Im Menü einen Schritt zurück

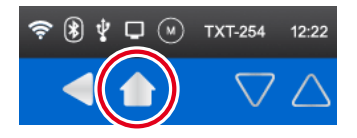

Zum Hauptmenü zurück.

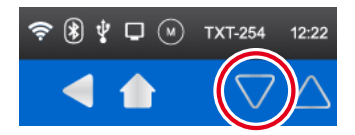

Richtungspfeile um durch das Menü zu scrollen (erscheinen nur, wenn es das Menü erfordert).

## **Erste Ebene:**

### **Hauptmenü**

## **▯ Zeile 1: Start Programm**

Das ausgewählte Programm wird gestartet. Ist kein Programm ausgewählt, erscheint das grüne Startsymbol in grau.

Nach dem Start wechselt die Anzeige in ein Stoppsymbol, zum Stoppen des Programms.

 **▯ Zeile 2: Datei**

Führt zum Menü Datei.

 **▯ Zeile 3: Einstellungen**

Führt zum Menü Einstellungen.

 **▯ Zeile 4: Test**

Führt zum Menü Test.

# **Zweite Ebene:**

# **Dateiauswahl**

Sind Programmdateien per Download vom PC auf den Controller übertragen worden, so sind sie hier aufgelistet. Sie können dann ausgewählt, mit Startfunktionen belegt oder gelöscht werden (siehe Hauptmenü | Datei | Dateiname).

# **Einstellungen**

 **▯ Zeile 1: Eigenschaft**

Führt zum Menü Eigenschaft. Dort wird zugewiesen ob der Controller als Master\* oder Extension\* funktionieren soll.

 **▯ Zeile 2: Sprache**

Führt zum Sprachauswahl-Menü.

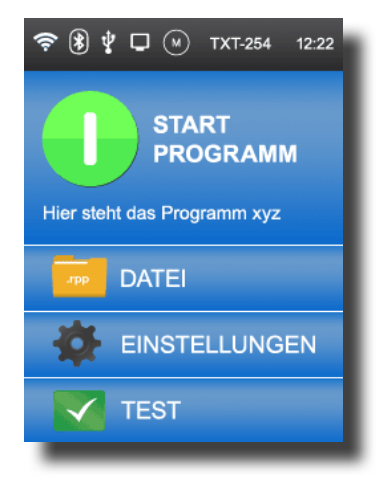

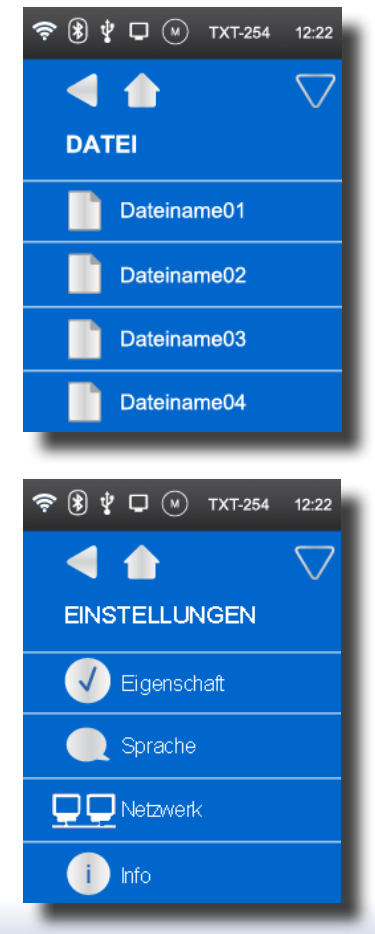

# ● **Zeile 3: Netzwerk**

Führt zum Menü Netzwerk. Dort können die Drahtlosverbindungen einund ausgeschaltet werden.

Zusätzlich werden dort der Kopplungscode für Bluetooth und der Netzwerksicherheitsschlüssel für WLAN angezeigt, die man für die Verbindung mit dem PC benötigt.

# **▯ Zeile 4: Info**

Führt zum Infofenster mit Daten zum Controller, wie Seriennummer, WLAN-Adresse und Bluetooth Identifikationscode.

## **Test**

● Zeile 1: Sound

Führt zu einer Anzeige, in der Soundfiles ausgewählt und angehört werden können.

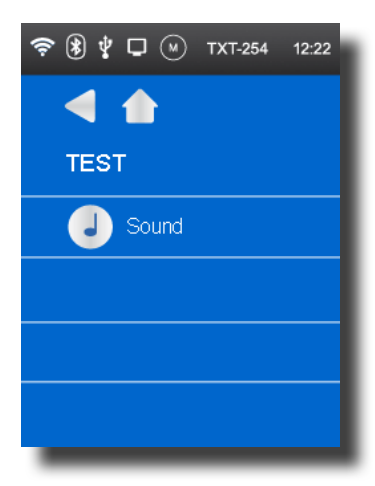

# **Dritte Ebene:**

## **Programmdateien**

## **▯ Zeile 1: Laden**

Ist die Funktion aktiviert, wird das Programm in den Programmspeicher geladen, und kann mit dem Start-Button im Hauptmenü gestartet werden.

# **▯ Zeile 2: Autoload**

Ist die Funktion aktiviert, lädt sich das Programm automatisch in den Programmspeicher sobald die Stromversorgung eingeschaltet wird, und kann mit dem Start-Button im Hauptmenü gestartet werden.

# **▯ Zeile 3: Autostart**

Ist die Funktion aktiviert, startet das ausgewählte Programm automatisch, sobald die Stromversorgung am Controller eingeschaltet wird.

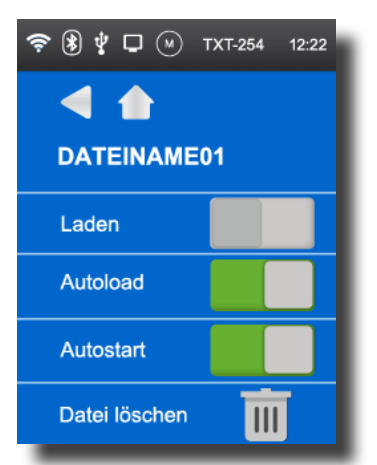

# ● **Zeile 4: Datei löschen**

Das Programm wird gelöscht (zuvor erscheint noch eine Sicherheitsabfrage).

# **Eigenschaft**

Hier wird dem Controller die Eigenschaft als Master  $\bigcirc$   $\mathscr{F} \circledast \psi \square \circledast$  TXT-254 12.22 oder als einer Extension zugewiesen. Mehr zum Thema Master und Extension im Kapitel "Erweiterungen".

# $\blacktriangleleft$  and Eigenschaft Master Extension

# **Sprachen**

Hier kann die Sprache des Menü geändert werden.

## **Netzwerk**

# **▯ Zeile 1: Bluetooth**

Die Bluetooth Funktion wird hier ein- oder ausgeschaltet. Der Kopplungscode wird angezeigt.

**Zeile 2: WLAN** 

Die WLAN Funktion wird hier ein- oder ausgeschaltet. Der Netzwerksicherheitsschlüssel wird angezeigt.

# **▯ Zeile 3: Verbunden mit Gerät**

Zeigt an, ob aktuell eine WLAN Verbindung besteht.

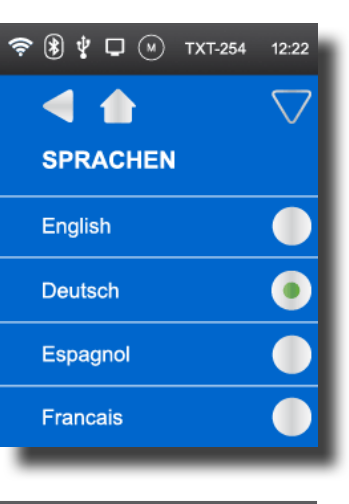

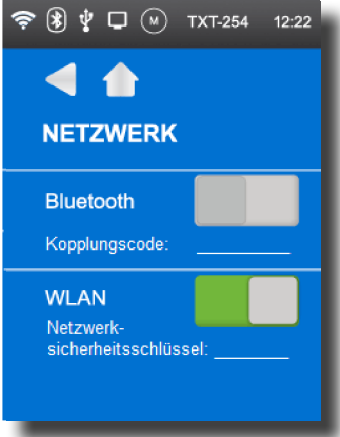

# ● Zeile 4: Gerät sichtbar

Zeigt an, ob andere Geräte den ROBOTICS TXT Controller erkennen können.

## **Uhrzeit**

Hier kann die Uhrzeit eingestellt werden.

## **Info Anzeige**

 **▯ Firmware**

Zeigt die Versionsnummer der Firmware an.

 **▯ Name**

Der Name des Geräts wird angezeigt (z. B. TXT 254).

 $\bullet$  Bluetooth

Eindeutiger Bluetooth Identifikationscode des Geräts (Bluetooth-Standard).

 **▯ WLAN**

WLAN-Adresse

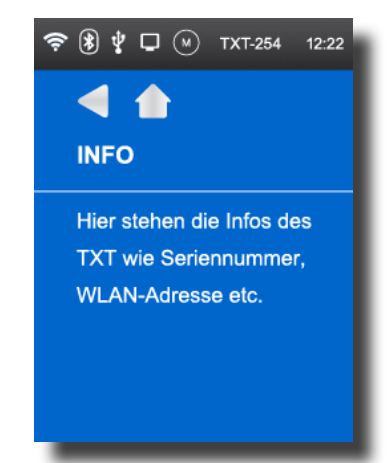

## **Sound**

Die angezeigten Soundfiles können ausgewählt und angehört werden können.

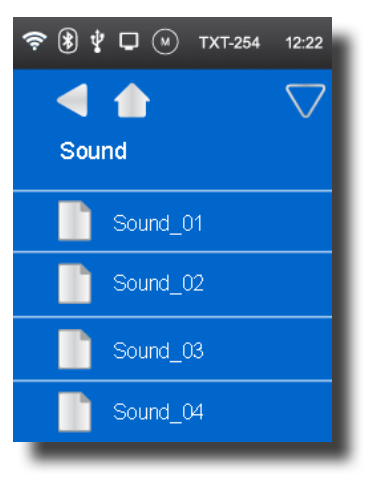

# **Controller mit PC verbinden**

Beim erstmaligen Anschluss des Controllers an den PC muss der Treiber für die USB-Schnittstelle auf dem PC installiert werden. Dies geschieht in der Regel automatisch, wenn die Software ROBOPro vorher auf dem PC installiert wurde. Die Einzelheiten sind in der Hilfe zur "ROBO Pro Software" beschrieben.

- 1. USB-Kabel mit PC verbinden
- 2. Netzgerät in die Steckdose stecken (oder Accu Pack anschließen).
- 3. Den kleinen Stecker des Netzgerätes in die 9 V IN Eingangsbuchse (8) des Controllers stecken.
- 4. Controller am Ein- / Ausschalter (12) einschalten. Dabei ca. 1 Sekunde gedrückt halten.

Es erscheint ein Begrüßungsbildschirm mit der Firmware-Versionsnummer. Das Betriebsystem wird geladen. Danach wird das Hauptmenü angezeigt. Das ist der Ausgangspunkt für die Navigation im Controller-Menü (siehe Kapitel "Menü im Detail").

# **Programme auswählen und starten**

- 1. Zuerst muss ein Programm per Download vom PC auf den ROBOTICS TXT Controller übertragen werden. Ein Test der Verbindung und die genaue Vorgehensweise für den Programmdownload ist in der Hilfe zur "ROBO Pro Software" beschrieben.
- 2. In der Grundeinstellung startet das Programm automatisch nach dem Download.
- 3. Gestoppt wird der Ablauf durch Tippen auf das rote Stop-Symbol auf dem Display.
- 4. Veränderungen im Startverhalten können jeder Programmdatei einzeln zugewiesen werden, wie z. B. Auto-Start oder Auto-Load. Möglich ist das im Menü: Datei | "Dateiname X" | Einstellungen auswählen.

Einzelheiten zu den jeweiligen Funktionen sind im Kapitel "Menü im Detail" beschrieben.

# **Erweiterungen (Anschluss EXT)**

# **Weiterer TXT Controller**

Über die 10-polige Stiftleiste "EXT" kann ein weiterer ROBOTICS TXT Controller angeschlossen werden. Siehe Ziffer 2 im Kap. "Übersicht der Anschlüsse".

Damit wird die Anzahl der Ein- und Ausgänge erweitert.

- 1. Stromversorgung über Netzgerät oder Accu Pack herstellen.
- 2. Über das Display dem neuen Controller die Funktion als Extension zuweisen. Möglich ist das im Menü Einstellungen | Eigenschaft | Extension.
- 3. Die Controller mit dem beiliegenden Flachbandkabel untereinander verbinden. In der Statuszeile der Controller wird danach angezeigt, welcher der Master (M) und welcher die Extension (E) ist. Siehe Kap. "Die Statuszeile".

Darüber hinaus sind zusätzliche Erweiterungsmodule geplant.

# I 2C**-Schnittstelle**

Diese Standardschnittstelle ist für Komponenten vorgesehen, die auf dem Markt erhältlich sind und diese Schnittstelle nutzen, z. B. spezielle Sensoren.

# **Bluetooth- / WLAN-Verbindungen**

Der ROBOTICS TXT Controller enthält ein Funkmodul, das entweder über Bluetooth oder über WLAN eine Funkverbindung zu einem PC oder anderen Geräten aufbauen kann. Die Einstellung, ob Bluetooth oder WLAN aktiv sein soll, erfolgt über das Menü Einstellungen im Display des Controllers

Diese Funkverbindungen ersetzen jeweils das USB-Verbindungskabel durch eine drahtlose Funkverbindung. Der ROBOTICS TXT Controller kann damit im Onlinemodus angesprochen werden, d. h. das Programm läuft auf dem PC und es findet ein andauernder Datenaustausch zwischen PC und ROBOTICS TXT Controller statt. Es können über eine dieser Funkverbindungen auch Programme auf den Controller geladen werden, die dann dort unabhängig vom PC abgearbeitet werden.

## **Voraussetzungen:**

Bluetooth- / WLAN-fähiger PC oder handelsüblicher USB-Bluetooth- oder WLAN-Stick mit Windows-kompatiblem Funk-Chip.

fischertechnik veröffentlicht eine Liste mit erfolgreich getesteten USB-Bluetooth- / WLAN-Sticks, die problemlos mit dem ROBOTICS TXT Controller zusammen funktionieren. Es kommen ständig neue Sticks auf denMarkt, andere sind dafür nicht mehr erhältlich. Um stets aktuelle Informationen bieten zu können ist dieser Service auf unserer Website abrufbar unter:

www.fischertechnik.de – Downloads – ROBOTICS TXT Controller

## **Hinweise zur Qualität der Datenübertragung:**

Die Reichweite beträgt ca. 10 m und ist abhängig von der Qualität des USB-/WLAN Sticks sowie von den Umgebungsbedingungen (Störungen durch andere Geräte, Hindernisse im Raum).

Aufgrund der begrenzten Bandbreite muss bei der Bluetoothverbindung mit Einschränkungen bei der Übertragung von Bilddaten der fischertechnik USB Kamera gerechnet werden.

Über WLAN ist die verfügbare Bandbreite wesentlich höher und damit die Qualität der Bildübertragung besser.

Die höchste Bandbreite und damit die beste Qualität bei der Übertragung von Bilddaten erhält man über das USB-Kabel.

# **TXT Controller über WLAN mit dem PC verbinden**

## **Voraussetzungen:**

1. Der PC muss über ein WLAN-Modul verfügen oder ein USB WLAN Stick muss an den PC angeschlossen und installiert sein.

2. Der ROBOTICS TXT Controller muss eingeschaltet sein und im Menü **Einstellungen** unter **Netzwerk** muss **WLAN** aktiv sein (siehe Kapitel "Menü im Detail").

Um die Verbindung zum ROBOTICS TXT Controller herzustellen, wird auf dem Bildschirm des PCs in der Symbolleiste unten rechts auf das Netzwerksymbol geklickt:

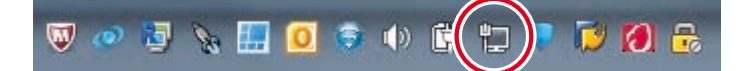

## **Hinweis:**

Falls bereits eine Funkverbindung zu einem Gerät besteht, kann das Symbol auch so aussehen:

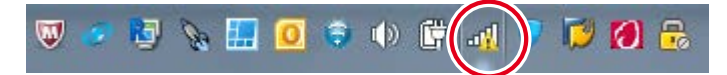

## Es erscheint folgendes Fenster:

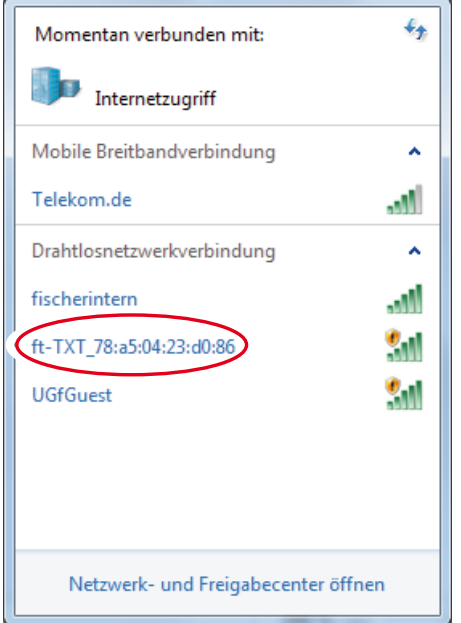

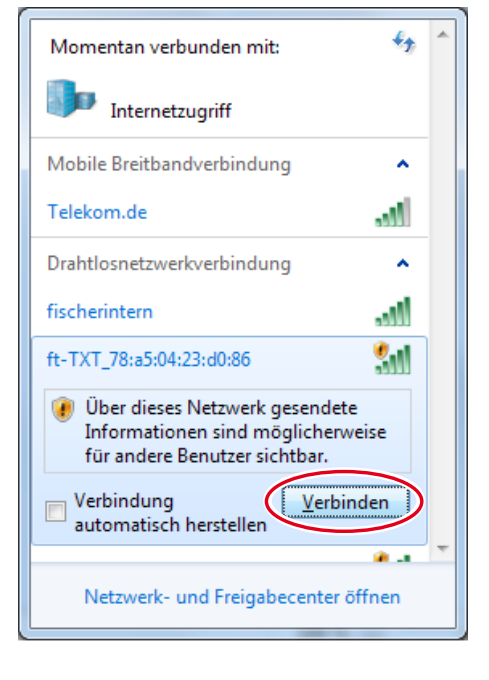

# **ft-TXT\_**…. auswählen und danach auf **Verbinden** klicken

Anschließend muss der **Netzwerksicherheitsschlüssel** eingegeben werden. Dieser kann auf dem Display des Controllers unter **Einstellungen – Netzwerk** abgelesen werden.

Nun wird die Verbindung hergestellt:

Wird danach wieder auf das Netzwerksymbol geklickt, wird im folgenden Fenster angezeigt, dass die Verbindung hergestellt ist und das Gerät verwendet werden kann:

# **Hinweise:**

Zu dem Fenster, in dem die WLAN-Verbindung hergestellt wird, gelangt man auch über den:

**Windows-Startknopf – Systemsteuerung – Netzwerk und Internet – Verbindung mit einem Netzwerk herstellen.**

In unterschiedlichen Windows-Betriebssystemen können die Fenster und Symbole etwas anders aussehen. Hier wird die Darstellung aus Windows 7 verwendet.

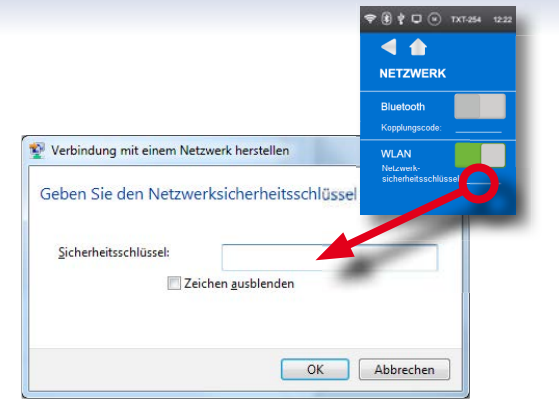

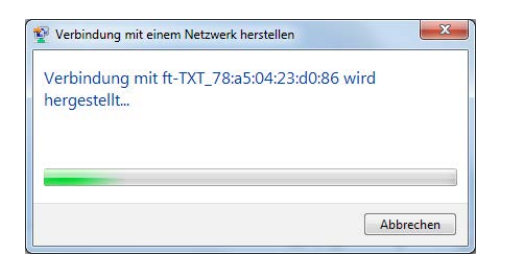

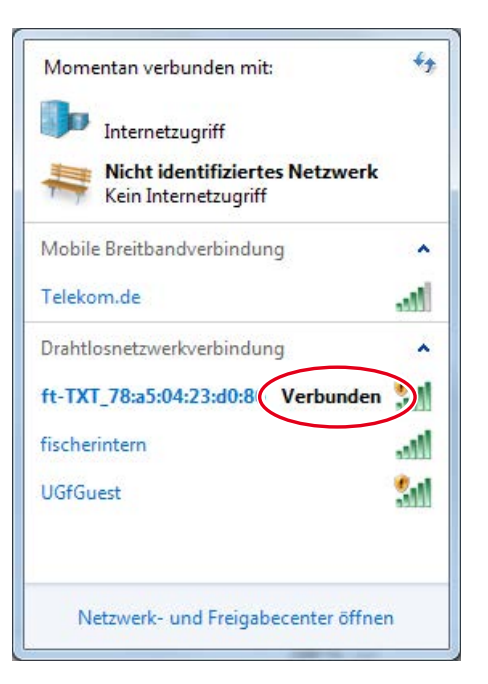

# **TXT Controller über Bluetooth mit dem PC verbinden:**

# **Voraussetzungen:**

1. Der PC muss über ein internes Bluetooth-Modul verfügen oder ein USB Bluetooth-Stick muss an den PC angeschlossen und installiert sein.

**Hinweis:** Falls ein USB Bluetooth Stick verwendet wird, sollten immer die vorinstallierten Windows-Bluetooth-Treiber verwenden werden und nicht die Spezialtreiber des Bluetooth-Sticks, die meist auf einer CD mit dem Bluetooth-Stick ausgeliefert werden. Dann ist gewährleistet, dass einfach und problemlos eine Bluetooth-Verbindung zwischen PC und ROBOTICS TXT Controller aufgebaut werden kann. Dazu steckt man den Bluetooth-Stick einfach in eine freie USB Schnittstelle ein. Windows wird automatisch die vorinstallierten Microsoft Treiber laden und meldet nach kurzer Zeit, dass das Gerät betriebsbereit ist.

2. Der ROBOTICS TXT Controller muss eingeschaltet sein und im Menü muss unter dem Punkt Netzwerk "Bluetooth" aktiv sein (siehe Kapitel "Menü im Detail").

## **Herstellen der Bluetooth-Verbindung:**

Um die Bluetooth-Verbindung zum ROBOTICS TXT Controller herzustellen, wird auf dem Bildschirm des PCs der **Windows-Startknopf** ausgewählt und dann **Geräte und Drucker**.

Es erscheint ein neues Fenster: Dort wird auf **Gerät hinzufügen** geklickt. Seräte und Drucker ▶ Geräte und Drucker ▶  $-4$ theiten <u>A</u>nsicht Extras ?  $D^{\underline{a}+1}$ Gerät hinzufügen Drucker hinzufügen Drucker und Faxgeräte (7) Lexmark MS410

Danach werden alle sichtbaren Geräte angezeigt, auch der ROBOTICS TXT Controller.

Den TXT Controller mit einem Doppelklick auswählen.

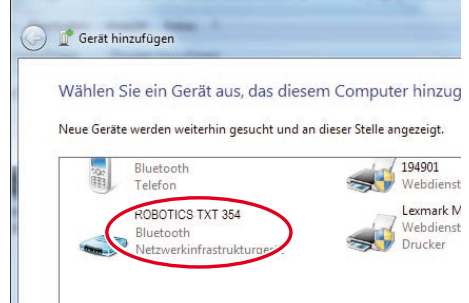

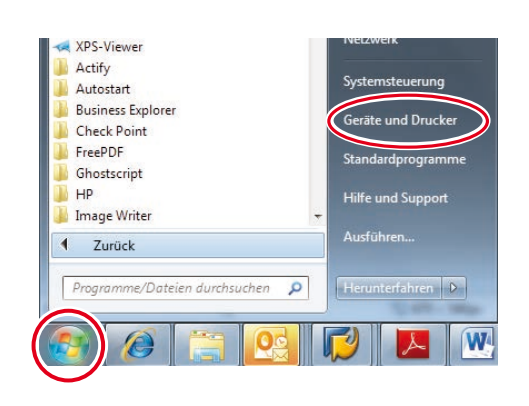

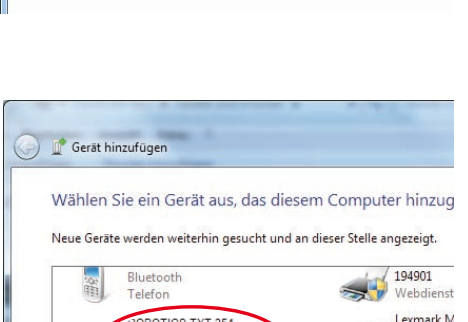

Es erscheint ein neues Fenster:

Entweder den vorgeschlagenen Kopplungscode mit **Weiter** bestätigen:

oder, falls nach dem Kopplungscode des Geräts gefragt wird, den Code eingeben, der auf dem Display des Controllers unter **Einstellungen – Netzwerk** abgelesen werden kann.

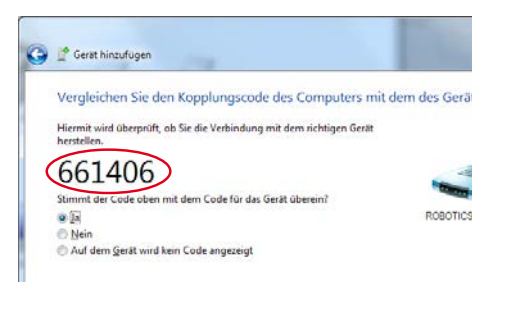

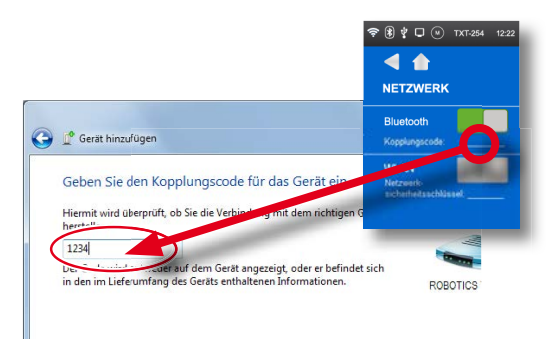

Auf **Weiter** klicken, dann wird die

Verbindung zum Gerät hergestellt. Nach erfolgreicher Verbindung erscheint die Meldung: "Das Gerät wurde diesem Computer erfolgreich hinzugefügt".

Es kann eine Weile dauern, bis Windows alle Treiber installiert hat. Falls kein Treiber gefunden wird, ist das kein Problem, die Verbindung funktioniert trotzdem.

Danach muss in der **Systemsteuerung – Hardware und Sound – Geräte und Drucker**

1. der TXT Controller ausgewählt werden und

2. im Menü **Verbindung herstellen über: Zugriffspunkt** die Bluetooth-Verbindung aktiviert werden.

**Wichtig: Dieser letzte Schritt muss jedes Mal vollzogen werden, wenn der PC oder der TXT Controller aus- und wieder eingeschaltet wurde.** 

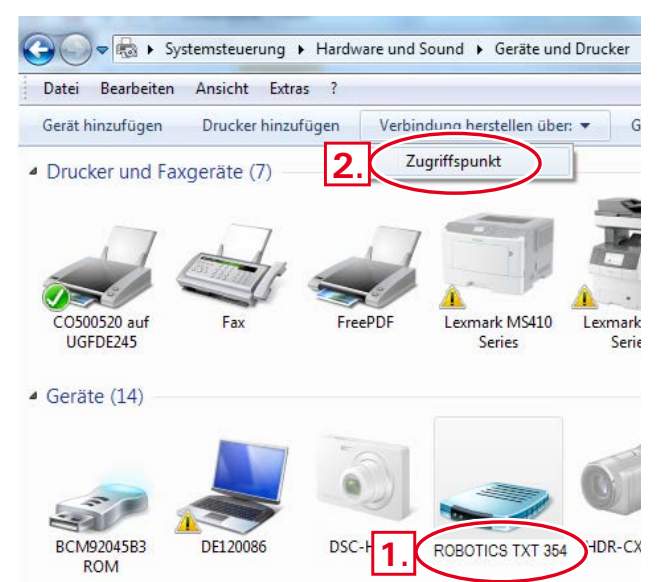

Danach kann die Bluetooth-Verbindung für dieses Gerät in der Software ROBOPro verwendet und unter **COM/USB** als Schnittstelle ausgewählt werden.

## **Bluetoothverbindung zwischen verschiedenen TXT Controllern**

Im Downloadbetrieb kann ein ROBOTICS TXT Controller mit bis zu 7 anderen ROBOTICS TXT Controllern Daten austauschen. Dabei kann jedes Gerät zu jedem anderen Teilnehmer eine Bluetooth-Verbindung aufbauen und darüber Daten senden und empfangen.

In ROBO Pro sind dazu spezielle Programmelemente zum Senden und Empfangen von Nachrichten enthalten.

Weitere Informationen zu dieser Betriebsart befinden sich in der ROBO Pro Hilfe (Version 4.0 oder höher).

# **Bluetooth- / WLAN-Verbindung zwischen TXT Controller und anderen Geräten (z. B. Mobiltelefon)**

Grundsätzlich kann der ROBOTICS TXT Controller auch mit anderen Bluetooth- / WLAN Geräten wie z. B. geeigneten Smartphones kommunizieren. Dazu muss auf dem jeweiligen Gerät eine spezielle, auf den ROBOTICS TXT Controller abgestimmte Kommunikationssoftware vorhanden sein. Da auch in diesem Bereich ständig Veränderungen zu erwarten sind, können aktuelle Informationen und Links ebenfalls abgerufen werden unter:

www.fischertechnik.de – Downloads – ROBOTICS TXT Controller

# **Störungen**

# **Elektromagnetische Störungen**

Sollte der Controller durch externe elektromagnetische Einflüsse gestört werden, kann er nach Ende der Störung bestimmungsgemäß weiter benutzt werden. Eventuell muss die Stromversorgung kurz unterbrochen und der Controller neu gestartet werden.

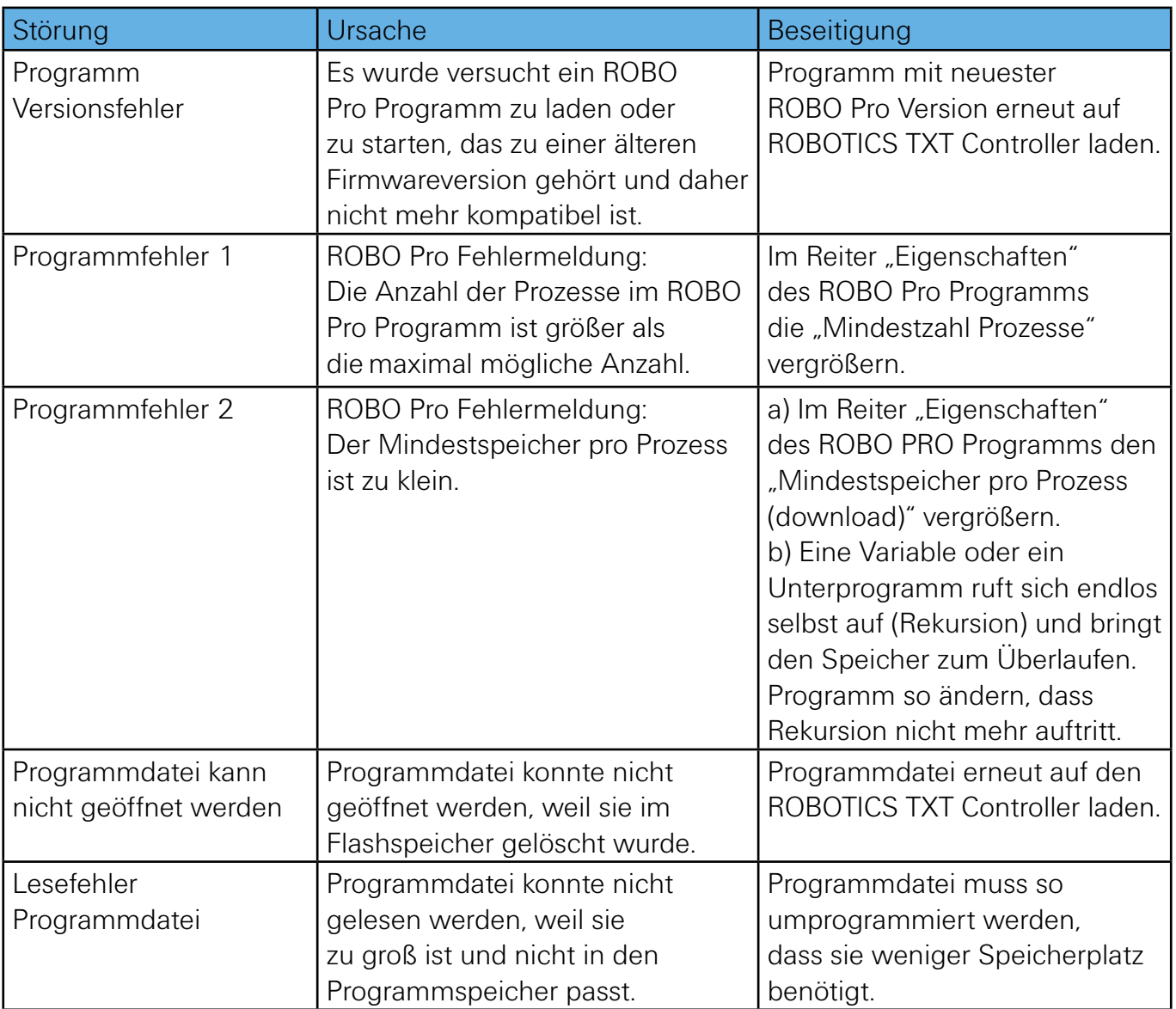

# **Technische Daten**

# **Maße und Gewicht**

90 x 90 x25 mm (L x B x H)

150 g

# **Speicher und Prozessor**

128 MB DDR 3 RAM, 64 MB Flash, Micro SD Kartenslot (Speicherkarte nicht enthalten)

32-bit ARM Cortex A8 Prozessor (600 MHz) + 32-bit Coprozessor Cortex M3; programmierbar mit ROBO Pro Software oder C-Compiler (nicht enthalten)

# **Betriebssystem**

Linux basiert, Open Source, incl. Linux Kameratreiber, Bildverarbeitungssoftware in ROBOPro integriert (ROBOPro nicht im Lieferumfang).

# **Stromversorgung (nicht enthalten)**

Über Accu Set (8,4 V 1500 mAh) oder

Power Set (9 V / 2500 mA)

# **Schnittstellen**

USB 2.0 Device: Mini USB-Buchse

USB 2.0 Host: USB-A-Buchse

Funkschnittstelle (2,4 GHz / Reichweite ca. 10 m)

Bluetooth: BT 2.1 EDR+4.0

oder WLAN 802.11 b / g / n

IR-Empfangsdiode: Für Sender des fischertechnik Control Sets Art.-Nr. 500881

Erweiterungsanschluss EXT Stiftleiste 10-polig; I2C

# **PIN-Belegung EXT :**

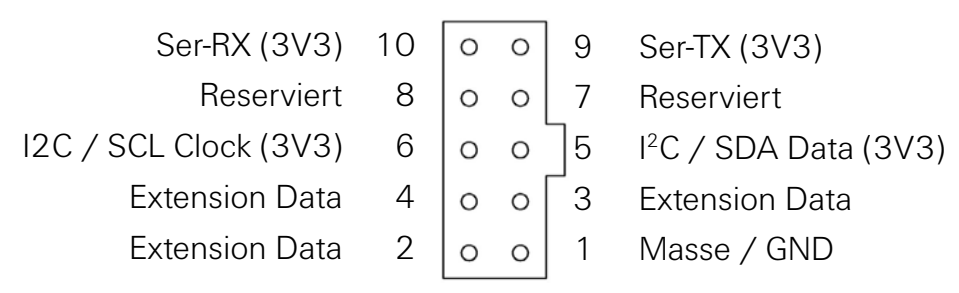

Bitte beachten: Alle Leitungen arbeiten mit 3,3 Volt.

**Achtung:** Fremdspannungen größer als 3,3 Volt können das Gerät beschädigen!

# **Signal Ein- und Ausgänge**

8 Universaleingänge: Digital, Analog 0 – 9 V DC; Analog 0 – 5 kΩ

4 schnelle Zähleingänge: Digital, Frequenz bis 1 kHz

4 Motorausgänge 9 V / 250 mA: Geschwindigkeit stufenlos regelbar, kurzschlussfest, alternativ 8 Einzelausgänge.

Soundausgabe: .wav Dateien über Lautsprecher

# **Touch Display**

2,4'' TFT, 320x240 Pixel, 65536 Farben

**Achtung:** Nicht mit scharfen oder spitzen Gegenständen das Touchdisplay berühren. Beschädigungsgefahr!

# **Echtzeituhr**

Pufferbatterie: Knopfzelle CR2032

# **Richtig entsorgen**

Hinweise zum Umweltschutz:

Die elektrischen und elektronischen Bauteile dieses Baukastens (z. B. Motoren, Lampen, Sensoren) gehören nicht in den Hausmüll. Sie müssen am Ende ihrer Lebensdauer an einem Sammelpunkt für das Recycling von elektrischen und elektronischen Geräten abgegeben werden.

Das Symbol auf dem Produkt, der Verpackung oder der Anleitung weist darauf hin.

# **Gewährleistung**

Die fischertechnik GmbH leistet Gewähr für die Fehlerfreiheit des Controllers entsprechend dem jeweiligen Stand der Technik. Änderungen in der Konstruktion oder Ausführung, die weder die Funktionstüchtigkeit noch den Wert des Geräts beeinträchtigen, bleiben vorbehalten und berechtigen nicht zu einer Beanstandung.

Offensichtliche Mängel müssen innerhalb von 14 Tagen nach Lieferung schriftlich geltend gemacht werden, ansonsten sind Gewährleistungsansprüche wegen offensichtlicher Mängel ausgeschlossen.

Wegen eines unerheblichen mangels des Controllers bestehen keine Gewährleistungsansprüche. Im Übrigen kann der Kunde nur Nacherfüllung, d.h. Nachbesserung oder Ersatzlieferung verlangen. Der Kunde ist berechtigt, nach seiner Wahl vom Vertrag zurückzutreten oder die Minderung des Kaufpreises zu verlangen, wenn die Nacherfüllung fehlschlägt, insbesondere unmöglich ist, uns in einem angemessenen Zeitraum nicht gelingt, von uns verweigert oder von uns schuldhaft verzögert wird. Die Gewährleistungsfrist beträgt 24 Monate ab Lieferung. Für Sachmängel des Controllers, die durch unsachgemäße Handhabung, übliche Abnutzung, fehlerhafte oder nachlässige Behandlung entstehen, stehen wir ebenso wenig ein, wie für die Folgen unsachgemäßer und ohne unsere Einwilligung vorgenommener Änderungen oder Instandsetzungsarbeiten des Kunden oder Dritter. Die Gewährleistung bestimmt sich nach deutschem Recht.

# **Haftung**

Eine Haftung der fischertechnik GmbH für Schäden, die daraus resultieren, dass der Controller nicht entsprechend seiner bestimmungsgemäßen Verwendung gebraucht wurde, ist ausgeschlossen.

# **Konformitätserklärung**

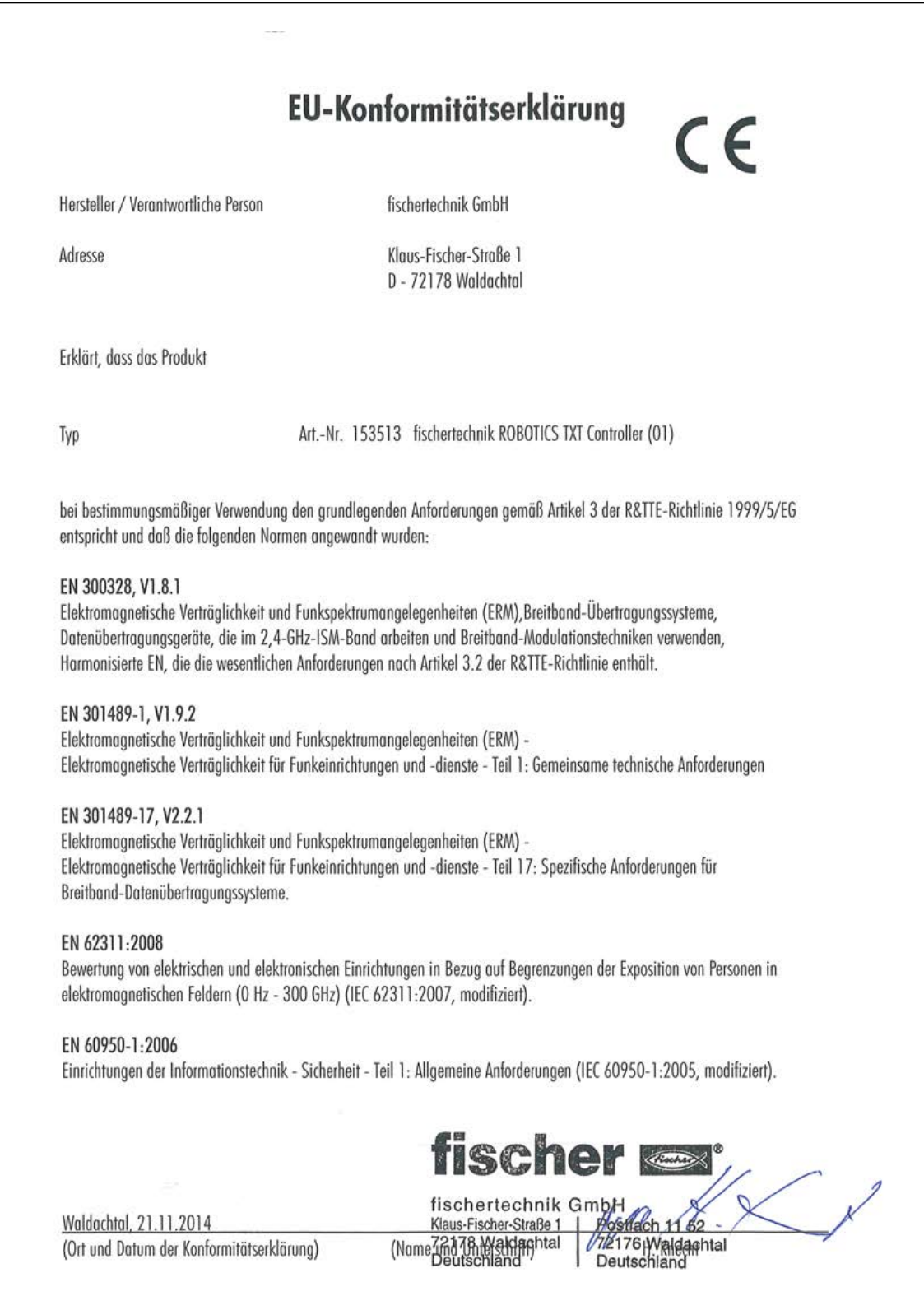